# **KlaRCash GmbH - Software made in Germany**

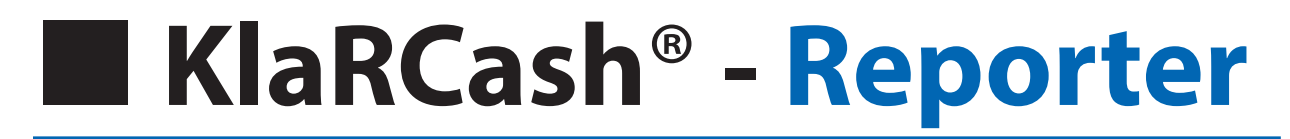

# **Zusatz Bedienungs-/Programmieranleitung**

Bis zur Version 1.41 - 0.8.582 Juni 2019

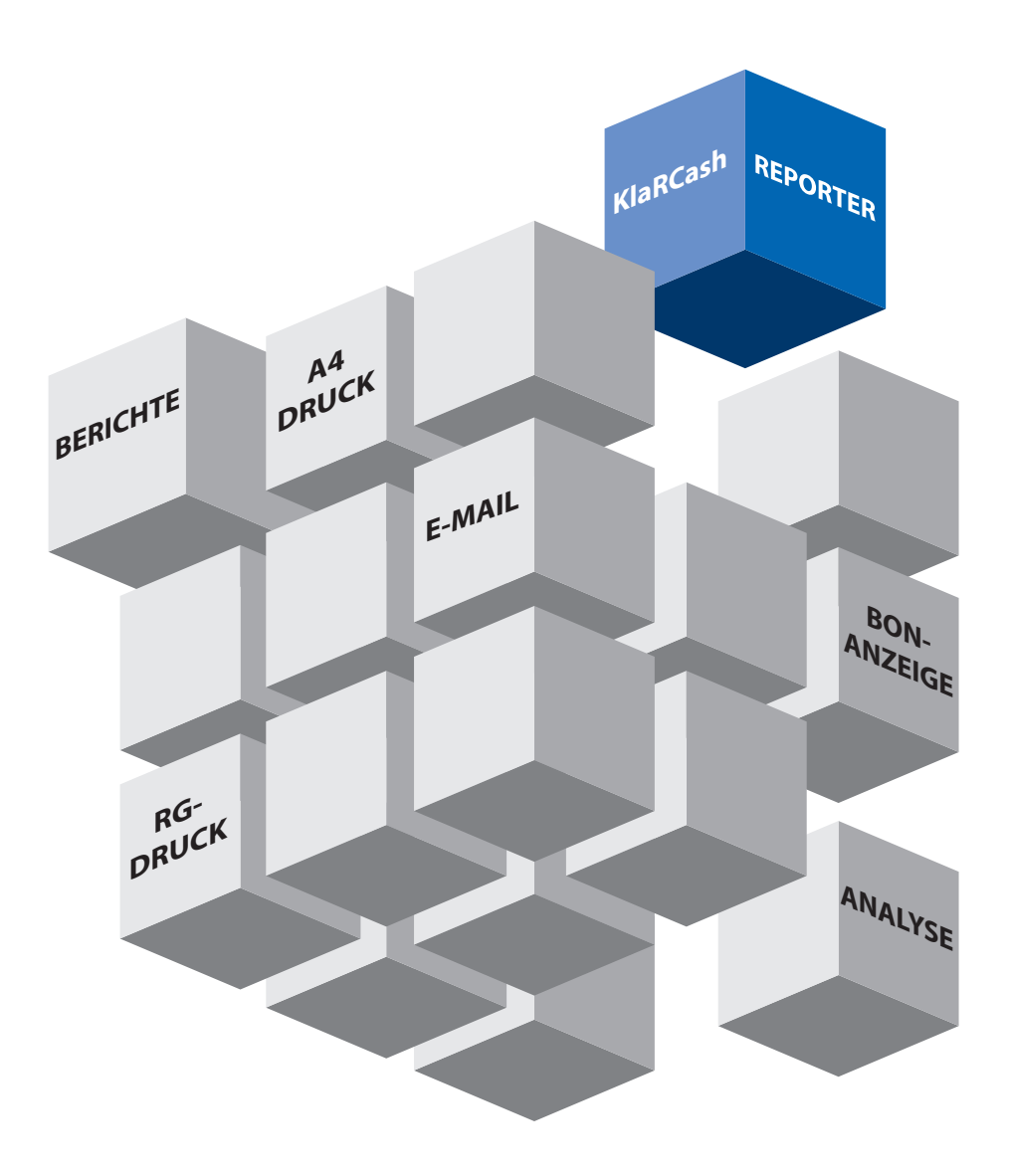

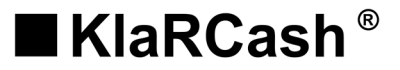

# **Einleitung**

Diese Bedienungsanleitung wurde als Referenz für die Software KlaRCash-Reporter zusammengestellt. Sie dient ausschließlich als Hilfe zur Bedienung der Software.

#### **Voraussetzung zum Lesen dieser Programmieranleitung**

Folgende Voraussetzungen müssen vorhanden sein:

1. Grundwissen darüber, wie die Android™ basierenden Kassensysteme von Casio zu konfigurieren und zu bedienen sind.

2. Kenntnisse über die Anforderungen in den Branchen Fast-Food und Gastronomie.

# **Anmerkung**

- Der Inhalt dieser KlaRCash Bedienungsanleitung kann sich im Zuge von Verbesserungen und/oder aufgrund von Änderungen an den unterstützten Geräten und/oder deren Spezifikationen ändern. Die in diesem Handbuch verwendeten Termini können von den Termini aus anderen KlaRCash Produkthandbüchern abweichen.
- Beachten Sie bitte, dass KlaRCash keinerlei Verantwortung für Schäden, entgangene Profite oder Ansprüche Dritter übernimmt, die aus dem Verlust oder der Korruption von Daten durch den Gebrauch, einen Ausfall oder die Instandsetzung der unterstützten Geräte entstehen.
- KlaRCash übernimmt keinerlei Garantie hinsichtlich der Anwendung dieses Materials sowie solcher Garantieleistungen wie Absetzbarkeit und Eignung für spezielle Anwendungen. Der Ausschluss der Garantie ist aber nicht auf diese Fälle beschränkt. KlaRCash GmbH haftet nicht für Fehler in diesem Handbuch und für Schäden für Aufwendungen bei Vertragserfüllung oder Folgeschäden hinsichtlich Lieferung, Qualität oder Anwendung dieses Handbuches.
- Die Urheberrechte für diese Anleitung, sowie alle Rechte bezüglich der in dieser Anleitung angeführten Software, sind das Eigentum der KlaRCash GmbH. Die unautorisierte Reproduktion dieser Anleitung und/oder der Software, ob als Ganzes oder auszugsweise, ohne die ausdrückliche und schriftliche Genehmigung der KlaRCash GmbH ist untersagt.
- KlaRCash hat diese Anleitung mit äußerster Sorgfalt zusammengestellt, und sie sollte daher fehlerfrei sein. Sollten jedoch Unklarheiten auftreten oder Sie Fehler oder Auslassungen entdecken, lassen Sie uns dies bitte wissen.
- Die in dieser Anleitung abgedruckten Bildschirmdarstellungen und Abbildungen können vom tatsächlichen Aussehen der Hard- und Software abweichen. Tasten und Symbole sind zur Veröffentlichung vereinfacht dargestellt.

# **Einschränkung**

 $\left(\mathbf{i}\right)$ 

Ab der KlaRCash-Version 1.41 ist die Android-Version 4.2.2 oder höher erforderlich. Systeme mit einer älteren Android-Version müssen die Version 1.40 verwenden.

#### **Druckfehler und Irrtümer vorbehalten.**

Diese Bedienungsanleitung ist für die App KlaRCash-Reporter für CASIOs Android™ basierende Kassenmodelle erstellt worden. **Vollumfänglich funktioniert KlaRCash-Reporter nur in Verbindung mit einer gerätespezifischen Lizenz!** Alle Abbildungen und Illustrationen sind Symbolbilder!

Ab Version 1.40 - 0.8.514 Januar 2019 inkl. V-R200, V-R7-Serie Ab Version 1.40 - 0.8.530 Februar 2019 inkl. V-R200, V-R7-Serie Ab Version 1.40 - 0.8.531 Februar 2019 inkl. IT-G400

# Inhaltsverzeichnis

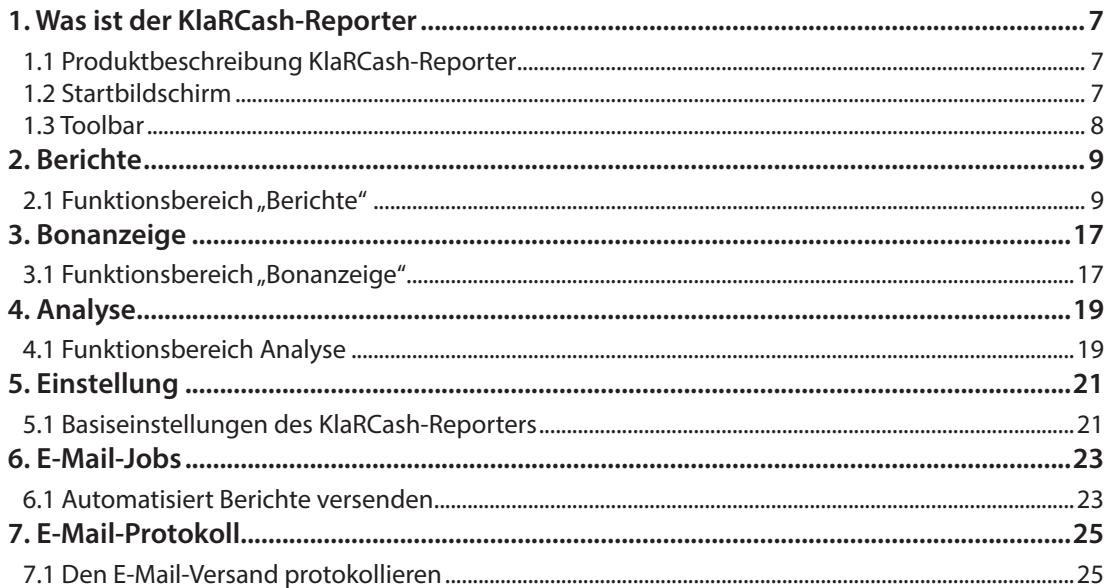

#### <span id="page-6-0"></span>**1. Was ist der KlaRCash-Reporter**

#### **1.1 Produktbeschreibung KlaRCash-Reporter**

Der KlaRCash-Reporter wurde in erster Linie für alle die Kassenbetreiber entwickelt, die etwas mehr an Auswertungen und Analysen haben möchten.

Mit dem KlaRCash-Reporter ist es möglich die Kassenbuchungen umfangreicher darzustellen und diese auszuwerten. Dabei ist auch die Darstellung einzelner Bons wie auch verschiedener Berichte möglich. Mit dem Analyse-Modul können die gebuchten Inhalte umfangreich dargestellt werden.

Die Bons, Berichte und Analysen können auf dem Bondrucker, oder wenn vorhanden auch auf einem A4-LAN-Drucker ausgedruckt werden. Zudem ist ein E-Mail-Versand per PDF-Datei möglich.

Vorteile des KlaRCash-Reporters:

- ❖ Bons und/oder Berichte abbilden
- ❖ Wahlfreier Zeitraum (Tage, Wochen, Monat für die letzten **drei Monate**)
- ❖ Wahlfreie Zusammenstellung der Berichte
- ❖ Ausdruck auf einem A4-LAN-Drucker möglich
- ❖ E-Mail-Versand per PDF-Datei (manuell oder automatisch)

#### 1.2 **Startbildschirm**

Die Oberfläche des KlaRCash-Reporters beginnt mit dem Startmenü, mit dem die Navigation in die verschiedenen Funktionsbereiche möglich ist.

Der KlaRCash-Reporter besteht aus den folgenden Bereichen:

Berichte, Bonanzeige, Analyse, Einstellung, E-Mail Jobs, E-Mail-Protokoll und Beenden

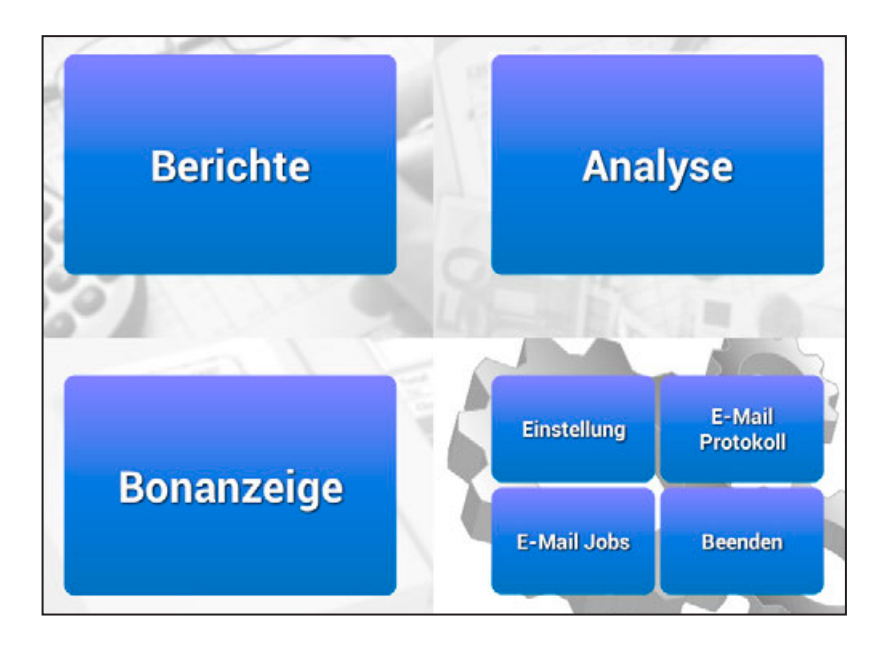

#### <span id="page-7-0"></span>**1.3 Toolbar**

Die Toolbar wird Ihnen in den Funktionsbereichen von Berichte, Bonanzeige und Analysen am unteren Bildschirmrand angezeigt.

Folgende Funktionen stehen, abhängig von der Programmierung, zur Verfügung:

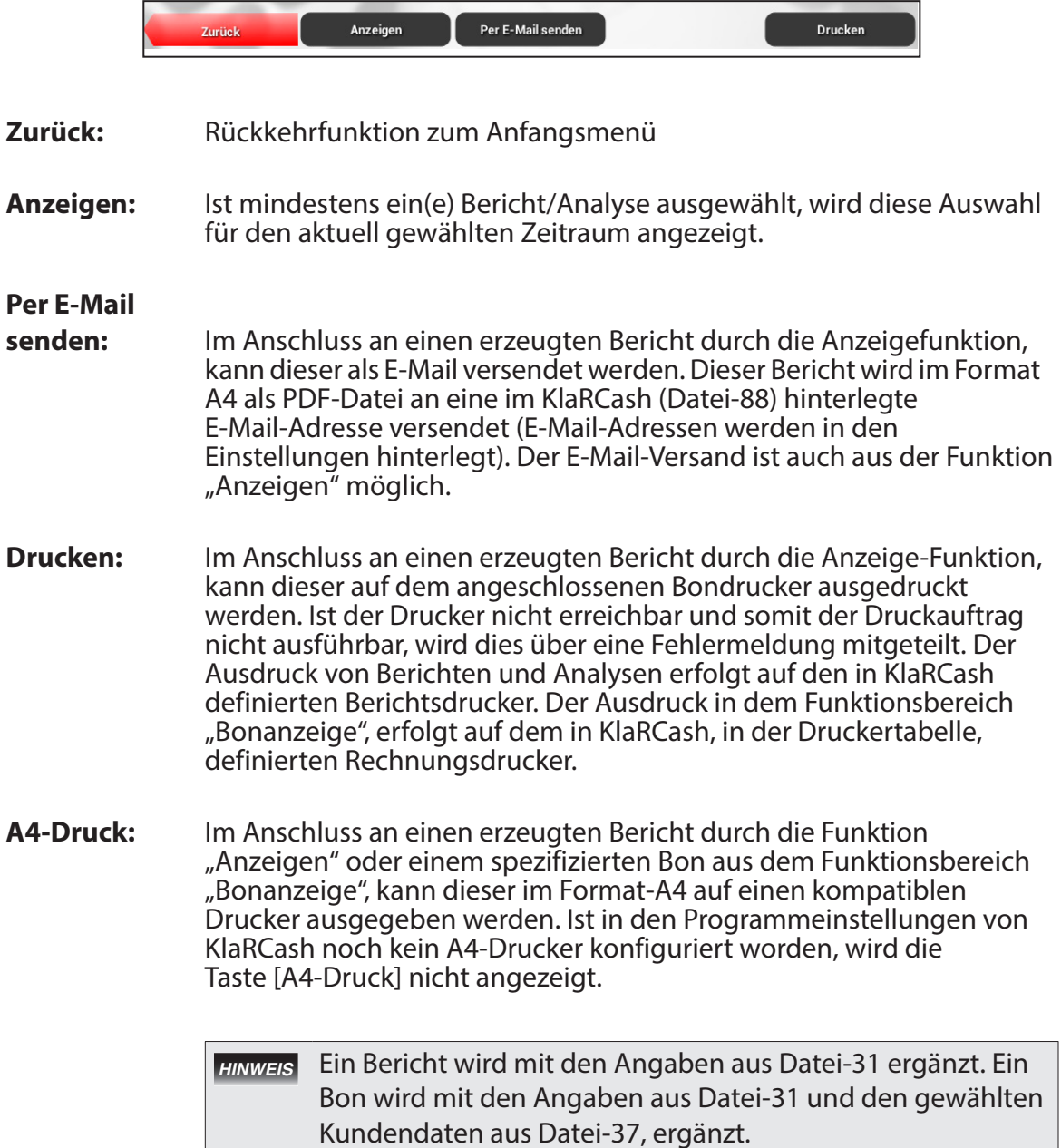

<span id="page-8-0"></span>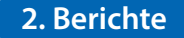

#### **2.1 Funktionsbereich "Berichte"**

Im Funktionsbereich "Berichte" haben Sie die Möglichkeit, alle Registrierungen die Sie in Ihrer KlaRCash-Kasse getätigt haben, in thematisch geordneten Berichten zusammenzufassen.

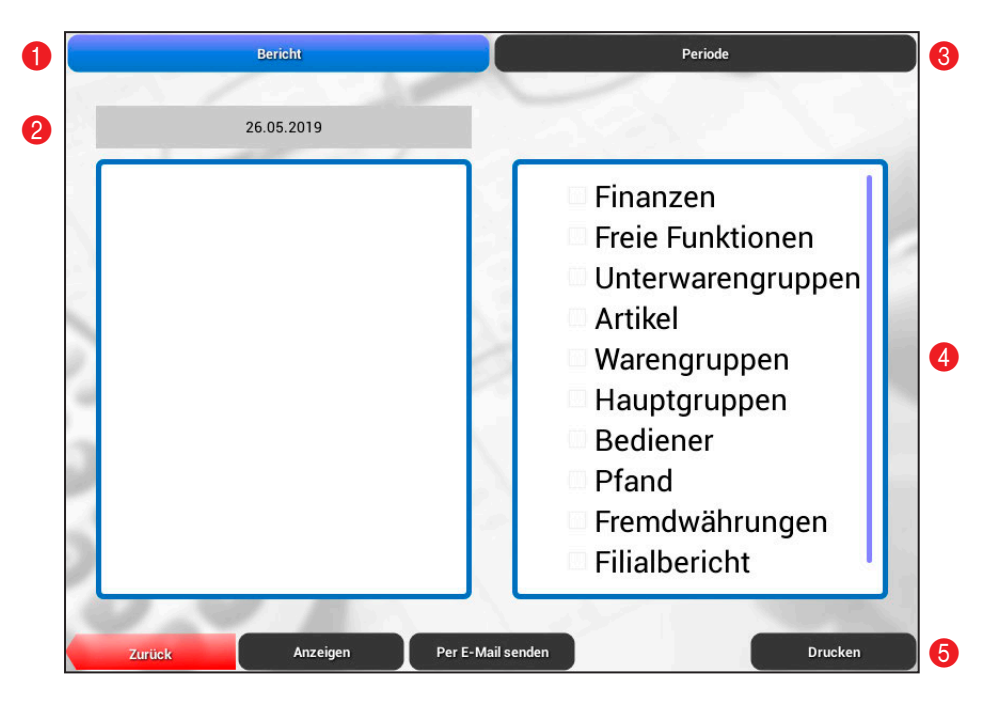

#### **Fensteraufteilung:**

- 1 Wählen Sie "Bericht" wenn Sie die Daten von einem bestimmten Tag möchten
- 2 Hier wird der ausgewählte Tag oder die ausgewählte Periode angezeigt
- 3 Wählen Sie "Periode" wenn Sie Daten für einen bestimmten Zeitraum möchten
- 4 Wählen Sie hier einen oder mehrere Berichte für Ihren Kettenbericht
- 6 Siehe Thema "Toolbar" im Kapitel 1.3

Sie können für Ihren Bericht eine zeitliche Abgrenzung wählen. Dabei wird unterschieden, ob nur ein bestimmter Tag oder ein Zeitraum ausgewertet werden soll.

Dieses bestimmen Sie, indem Sie die Taste [Bericht] (1) oder die Taste [Periode] (3) wählen. Haben Sie "Bericht" gewählt, wird nur ein bestimmter Tag ausgewertet. Haben Sie "Periode" gewählt, so wird durch das Setzen eines Start- und eines Enddatums, der eingegrenzte Zeitraum ausgewertet.

Auf der rechten Bildschirmseite (4) können Sie die Berichte für Ihren Kettenbericht auswählen (der Bereich ist scrollbar).

#### <span id="page-9-0"></span>**Beispiel einzelner Tag:**

In diesem Beispiel sollen drei Berichte für einen Tag, als Kettenbericht zusammengefasst, ausgewertet werden.

Vorgang:

1. Tippen Sie den Button "Bericht" an

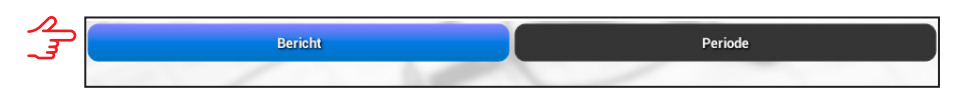

2. Es wird ein Datumsfenster zur Auswahl eines Kalendertags angezeigt

3. Wählen Sie ein Tag aus.

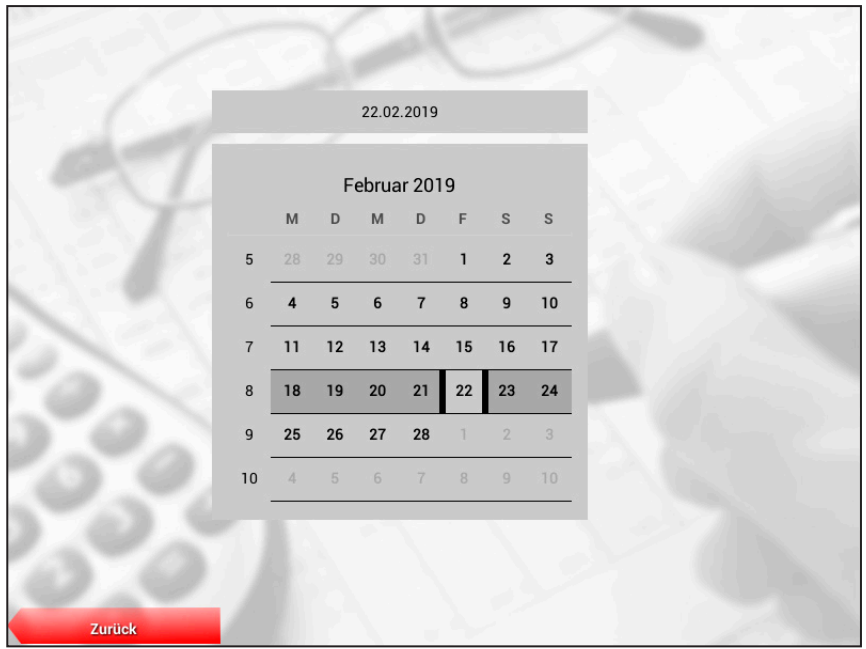

Durch hoch- oder runterscrollen wird der angezeigte Monat gewechselt. 5. Es wird wieder das Fenster mit den zur Verfügung stehenden Berichten angezeigt

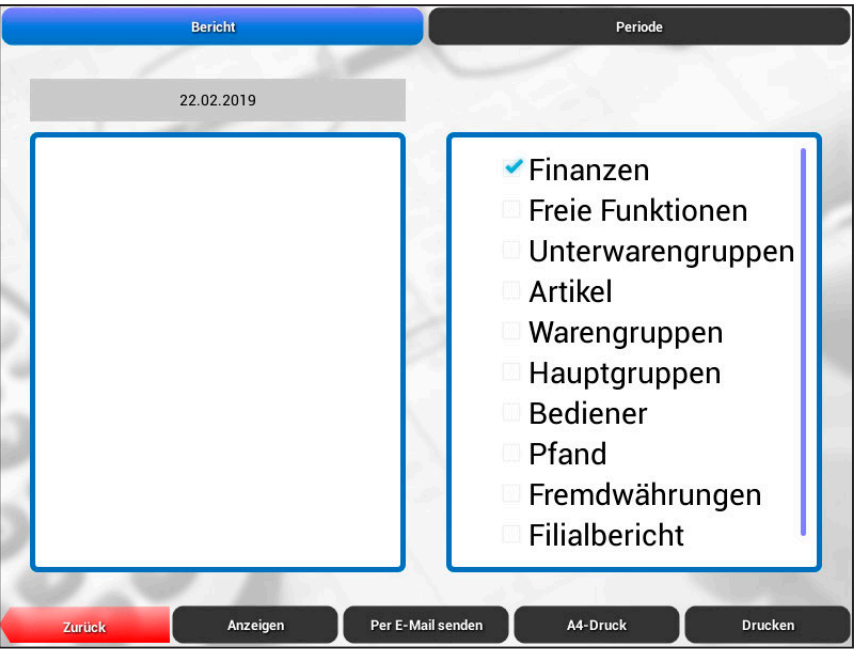

<span id="page-10-0"></span>6. Wählen Sie die Berichtsarten die Sie auswerten möchten (hier Finanzen; Freie Funktionen; Bediener)

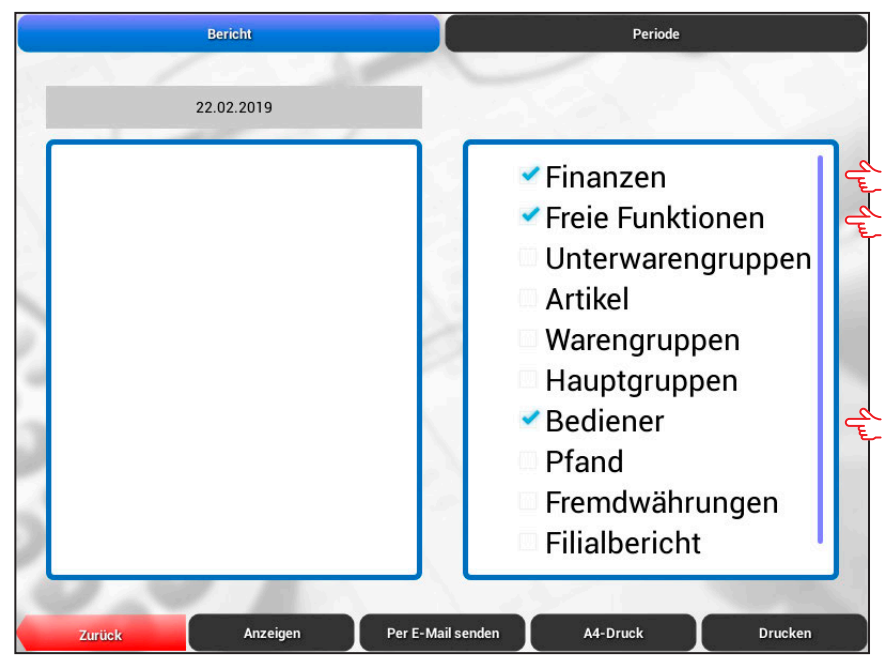

7. Tippen Sie auf "Anzeigen" und der Kettenbericht wird im linken Teil des scrollbaren Fensters angezeigt

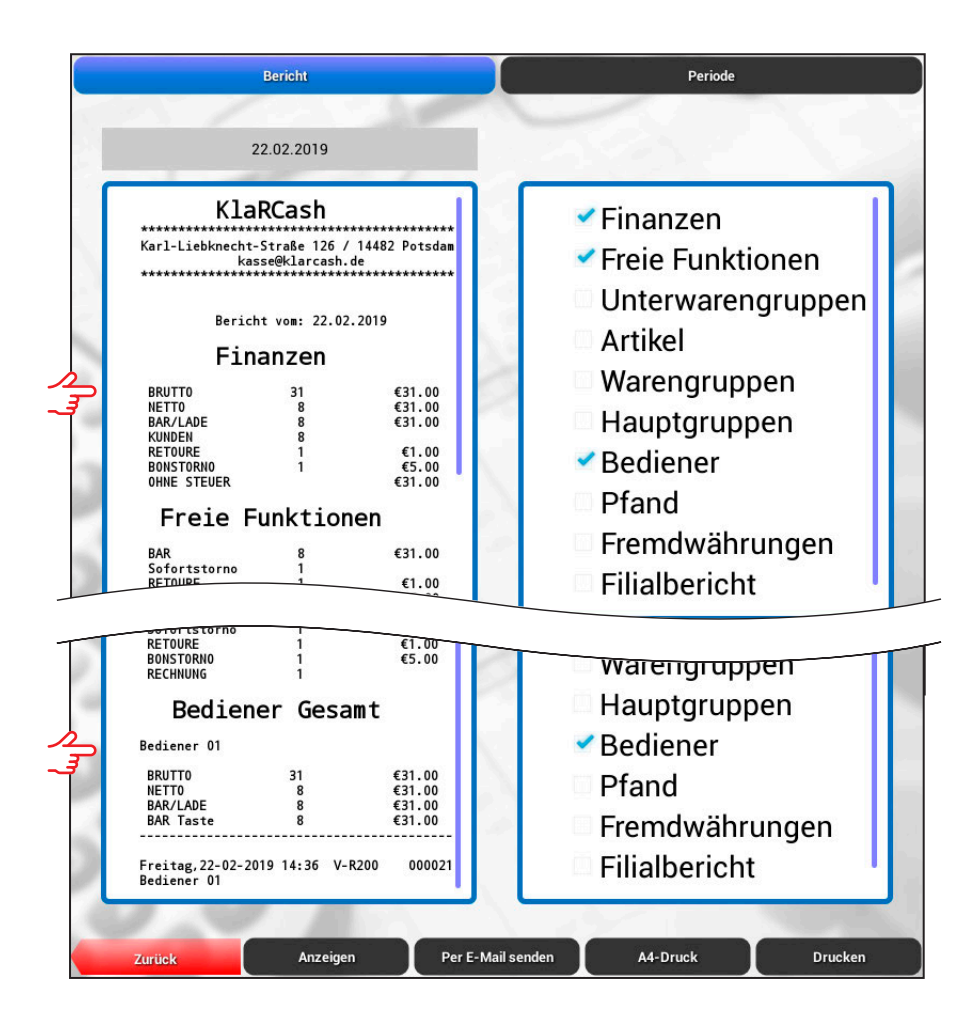

<span id="page-11-0"></span>Nachdem der Kettenbericht nun angezeigt wird, gibt es noch folgende Möglichkeiten:

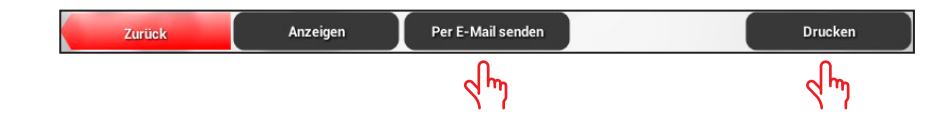

1. Drucken -> Der Bericht wird auf dem eingestellten Berichtsdrucker ausgegeben

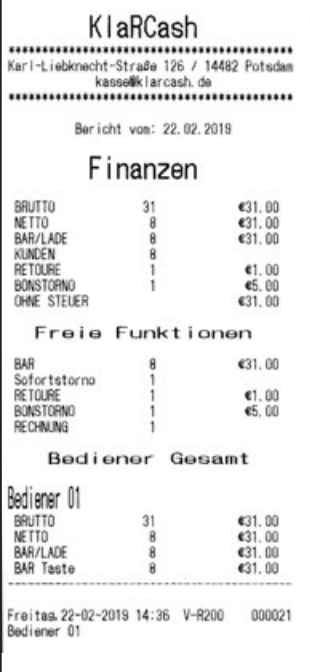

2. Per E-Mail -> Der Bericht wird als PDF-Datei versendet

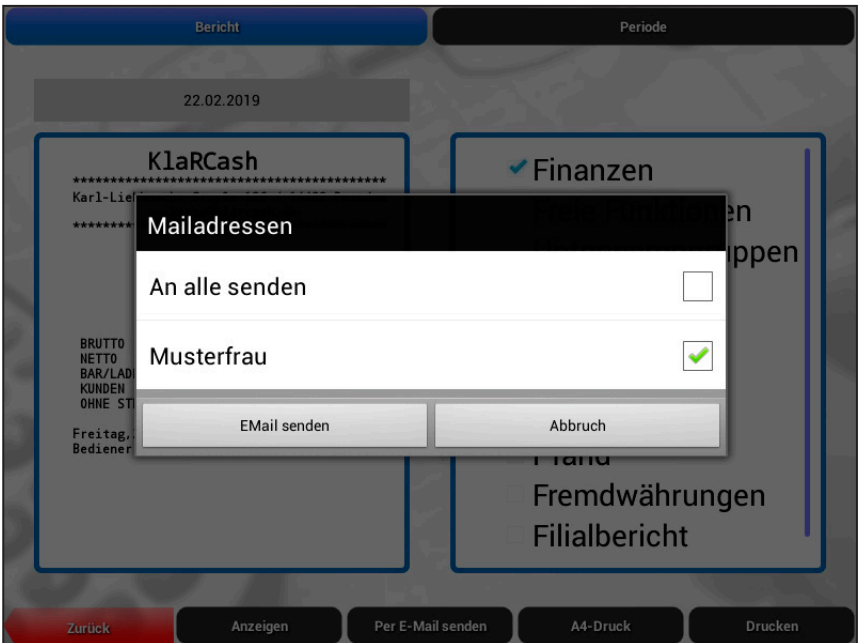

#### <span id="page-12-0"></span>**Beispiel Periode:**

In diesem Beispiel sollen drei Berichte für einen Zeitraum ausgewertet werden.

#### Vorgang:

1. Tippen Sie den Button "Periode" an

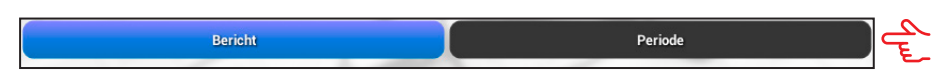

2. Es wird ein Datumsfenster zur Auswahl eines Zeitraums angezeigt

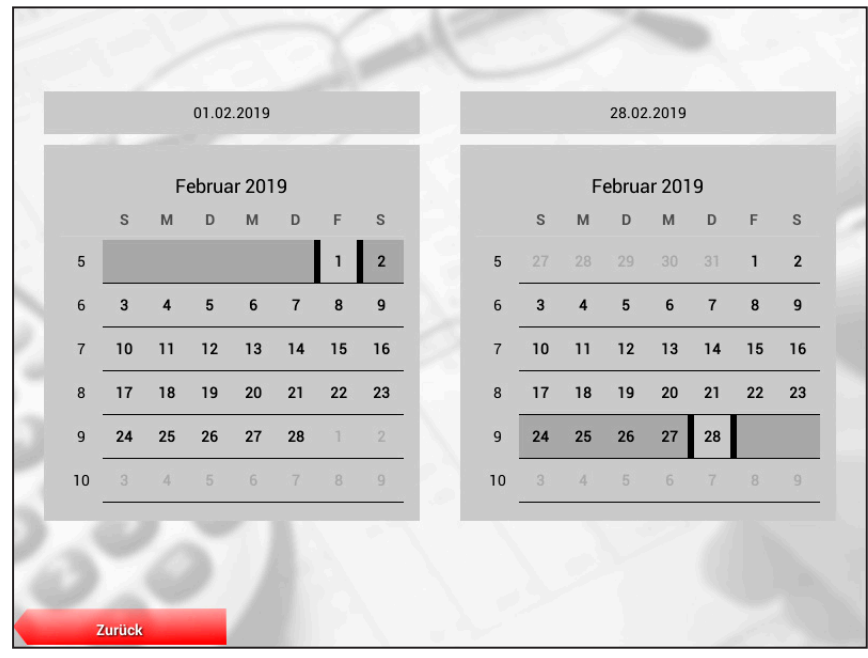

3. Wählen Sie den Start-Tag und den End-Tag durch Antippen aus (hier der 1. u. 28.)

4. Es wird wieder das Fenster mit den zur Verfügung stehenden Berichten angezeigt

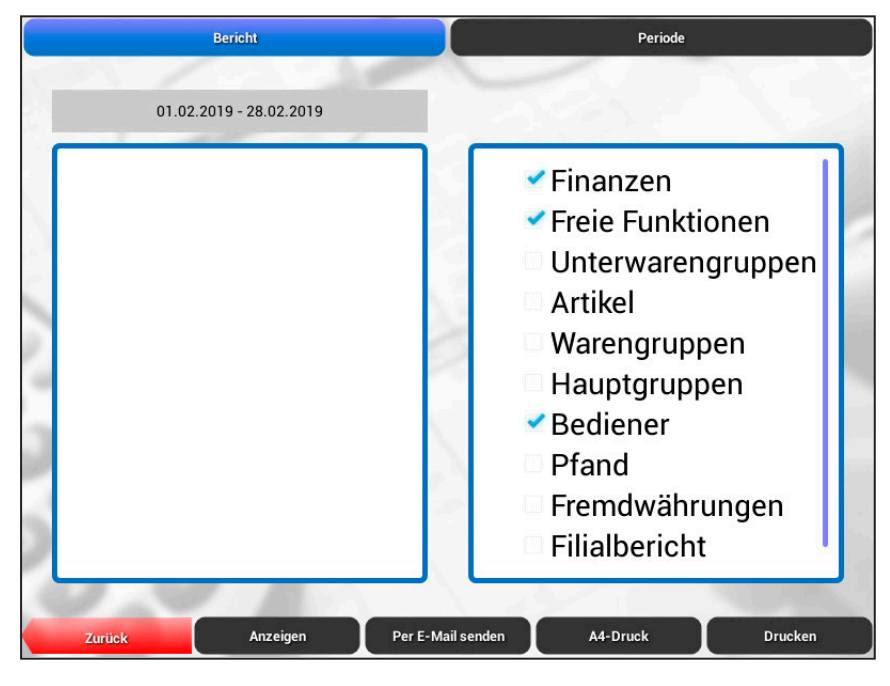

<span id="page-13-0"></span>5. Wählen Sie die Berichtsarten die Sie auswerten möchten (hier Finanzen; Freie Funktionen; Bediener)

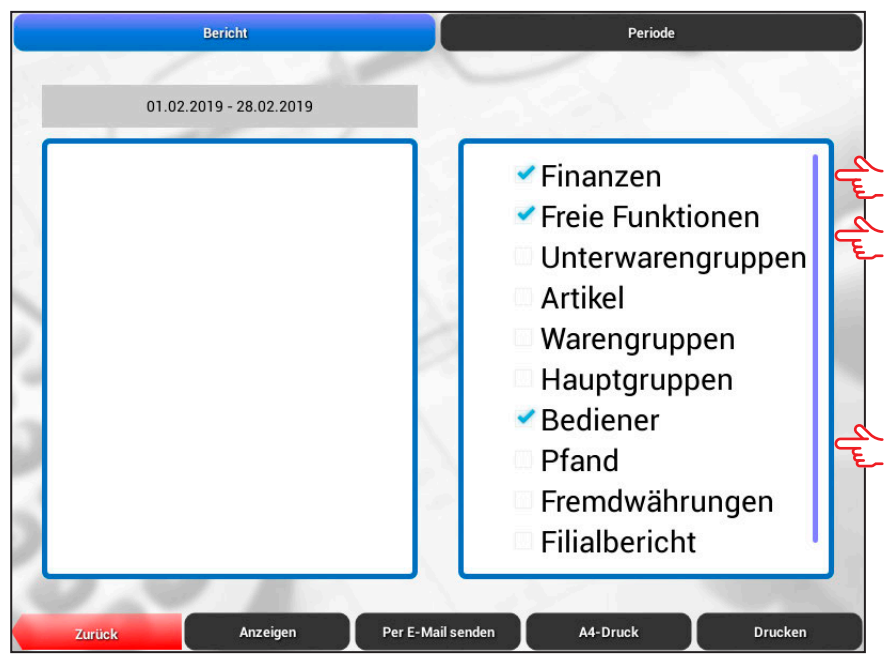

6. Tippen Sie auf "Anzeigen" und der Kettenbericht wird im linken Teil des scrollbaren Fensters angezeigt

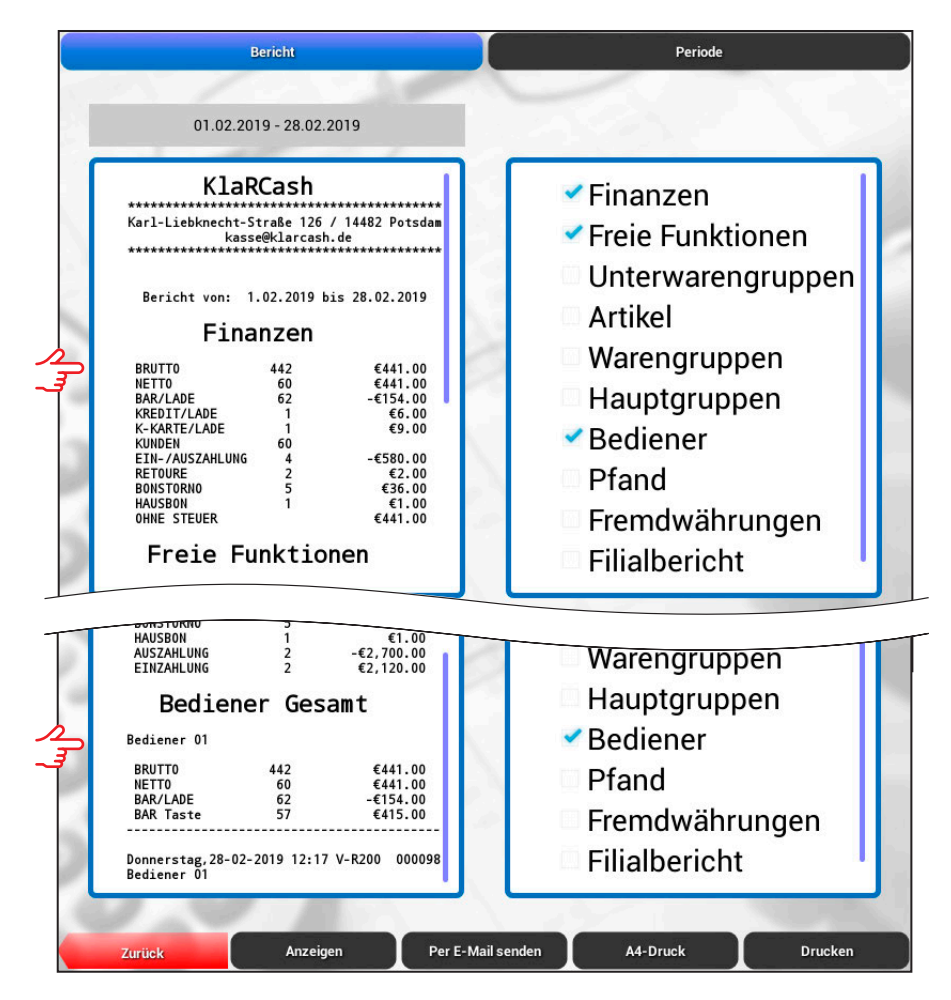

<span id="page-14-0"></span>Nachdem der Kettenbericht nun angezeigt wird, gibt es noch folgende Möglichkeiten:

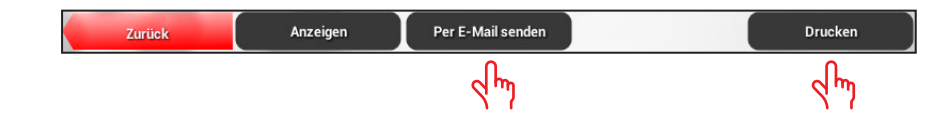

1. Drucken -> Der Bericht wird auf dem eingestellten Drucker ausgegeben

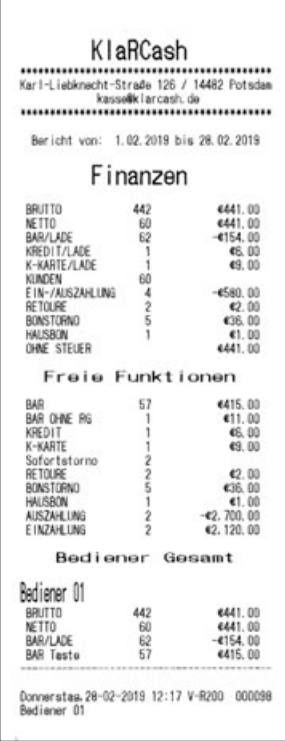

2. Per E-Mail -> Der Bericht wird als PDF-Datei versendet

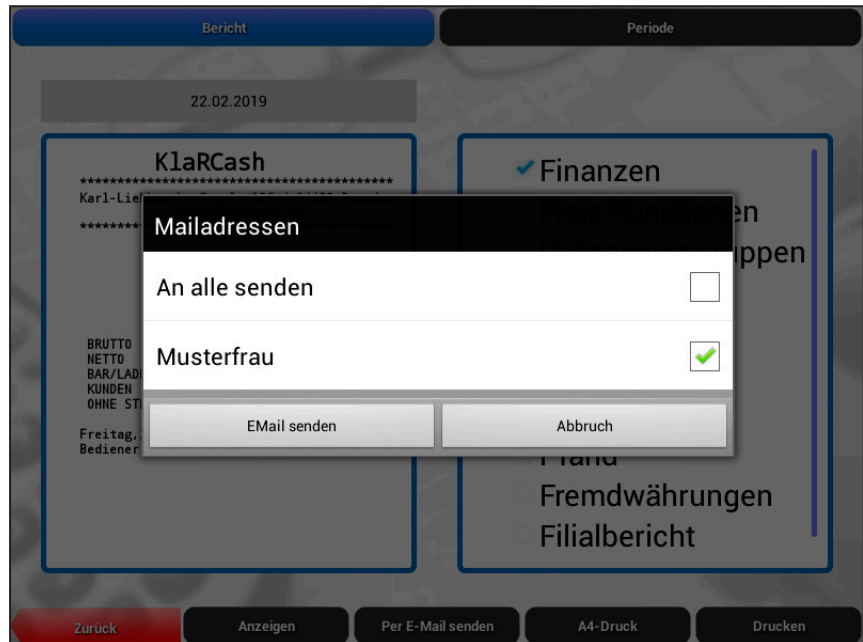

#### <span id="page-16-0"></span>**3.1 Funktionsbereich "Bonanzeige"**

Im Funktionsbereich "Bonanzeige" können Sie einzelne Bons individuell herausfiltern.

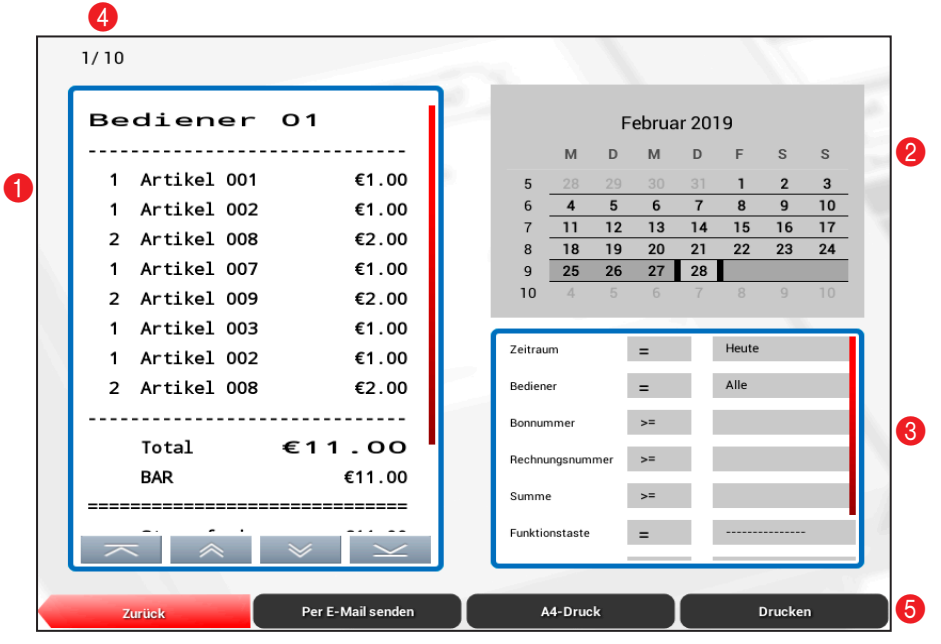

#### **Fensteraufteilung:**

- 1 Im linken Fensterteil werden die Bons von dem gewählten Tag angezeigt (Ein Doppelklick wechselt zur Einzelbonanzeige).
- **2** Wählen Sie hier in der Datumsansicht den gewünschten Tag aus
- 3 Hier können Sie Filter setzen, dazu weiter unten mehr
- 4 Das ist die Anzeige für die Anzahl der gefundenen Bons
- 6 Siehe Thema "Toolbar" im Kapitel 1.3

Sie können in der Datumsansicht (2) einen Tag bestimmen der angezeigt werden soll.

Sobald Sie einen Tag ausgewählt haben für den Daten vorhanden sind, werden im linken Fensterteil (1) die Bons des Tages angezeigt.

Mit den Buttons in dem Bonfenster können Sie innerhalb der vorhandenen Bons navigieren. Sie können einzeln, Bon für Bon, vorwärts wie rückwärts blättern oder direkt an den Anfang oder das Ende springen.

In der linken, oberen Ecke wird Ihnen angezeigt wie viele Bons (4) vorhanden sind.

In diesem Feld (3) können Sie verschiedene Filter setzen um das Ergebnis der angezeigten Bons einzugrenzen.

<span id="page-17-0"></span>In dem Filterdialog können Sie Filter wie folgt setzen:

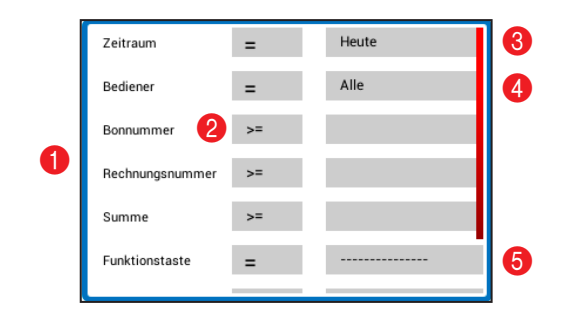

#### **Fensteraufteilung:**

- 1 Filtertypen was soll gefiltert werden...
- 2 Vergleichsoperator wie z. B. "gleich" oder "größer als" etc.
- <sup>8</sup> Filterwert "Zeitraum"
- 4 Filterwert "Bediener"
- **6** Filterwert "Funktionstaste"

#### **Beispiel Filter setzen:**

In diesem Beispiel sollen nur die Bons des Bedieners 1 angezeigt werden. Vorgang:

- 1. Wählen Sie den Button "Alle" in der Zeile "Bediener" an
- 2. Wählen Sie aus dem folgenden Dialog die Auswahl "Bediener 01"

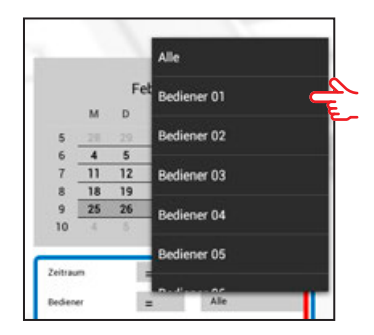

- 3. Der Vergleichsoperator ist fest voreingestellt auf "=" und hier nicht änderbar
- 4. Nach der Auswahl des "Bediener 01" wird die Anzeige links sofort aktualisiert

Setzen Sie jetzt einen neuen, eigenen Filter nach dem vorangegangenen Beispiel.

<span id="page-18-0"></span>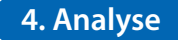

#### **4.1 Funktionsbereich Analyse**

Im Funktionsbereich "Analyse" können Sie, für die letzten drei Monate, aus vordefinierten Analysefunktionen wählen und sich Statistiken anzeigen lassen.

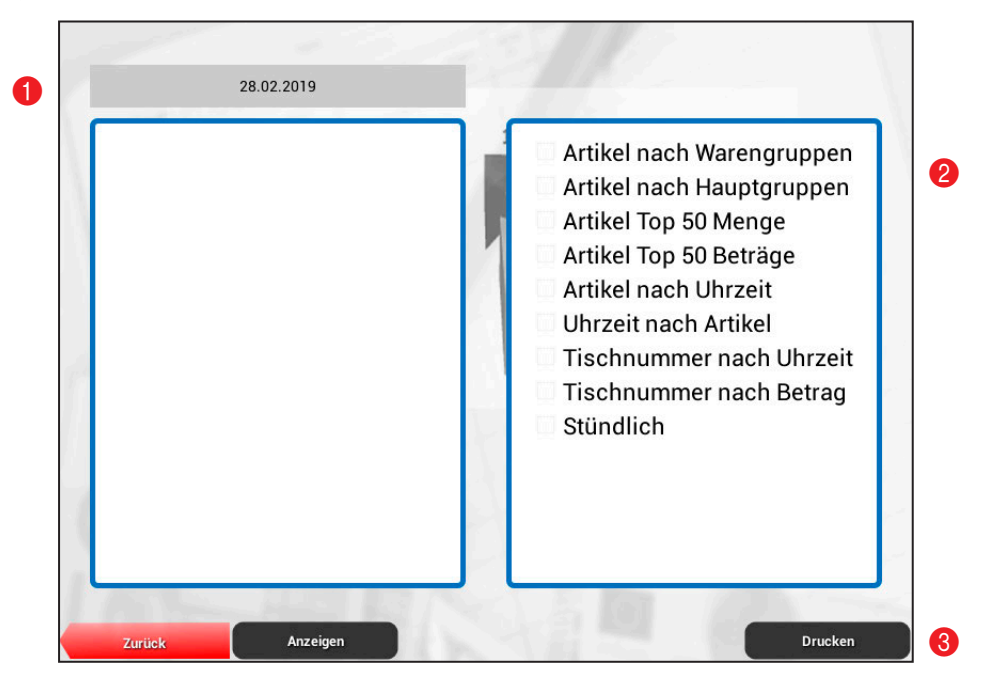

#### **Fensteraufteilung:**

- 1 Wählen Sie mit dem Datums-Button einen Tag oder einen Zeitraum zur Analyse
- 2 Wählen Sie eine der vordefinierten Analysefunktionen
- 3 Wählen Sie [Anzeigen] oder [Drucken]

Sie können in der Datumsansicht ( $\bullet$ ) einen Tag oder einen Zeitraum bestimmen der ausgewertet werden soll.

#### **Beispiel Analyse "Artikel TOP 50 Menge"**

In diesem Beispiel sollen die Mengen der Top 50 Artikel analysiert werden.

Vorgang: 1. Tippen Sie auf den Datums-Button

#### <span id="page-19-0"></span>2. Es wird das Datumsfenster angezeigt

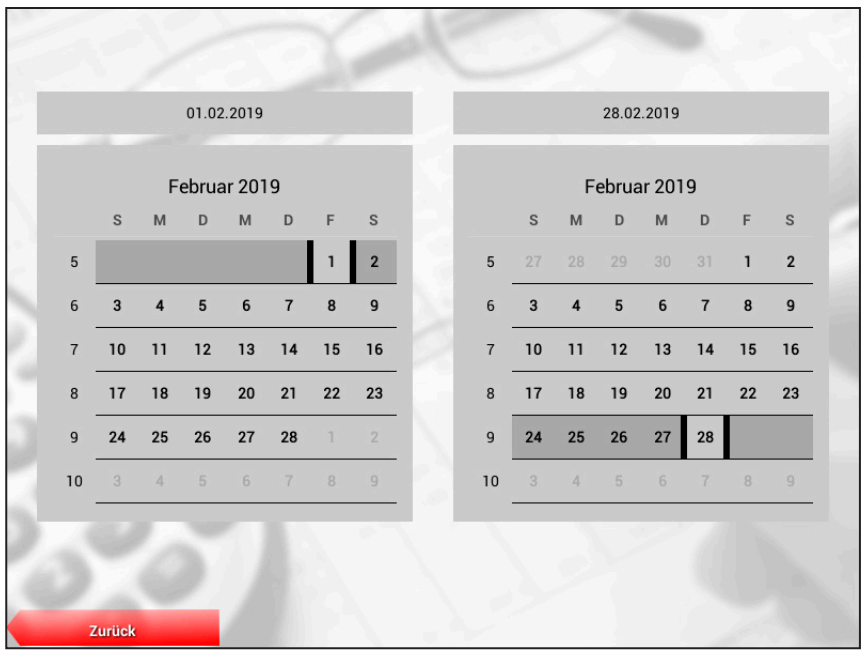

3. Wählen Sie den Start-Tag und den End-Tag durch Antippen aus (hier der 1. u. 28.) und betätigen Sie den Button [Zurück].

4. Es wird wieder das Fenster mit den zur Verfügung stehenden Analysefunktionen angezeigt

5. Wählen Sie jetzt die Analysefunktion "Artikel TOP 50 Menge"

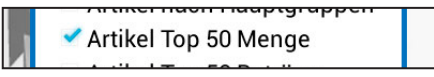

6. Tippen Sie auf "Anzeigen" und die Auswertung wird angezeigt

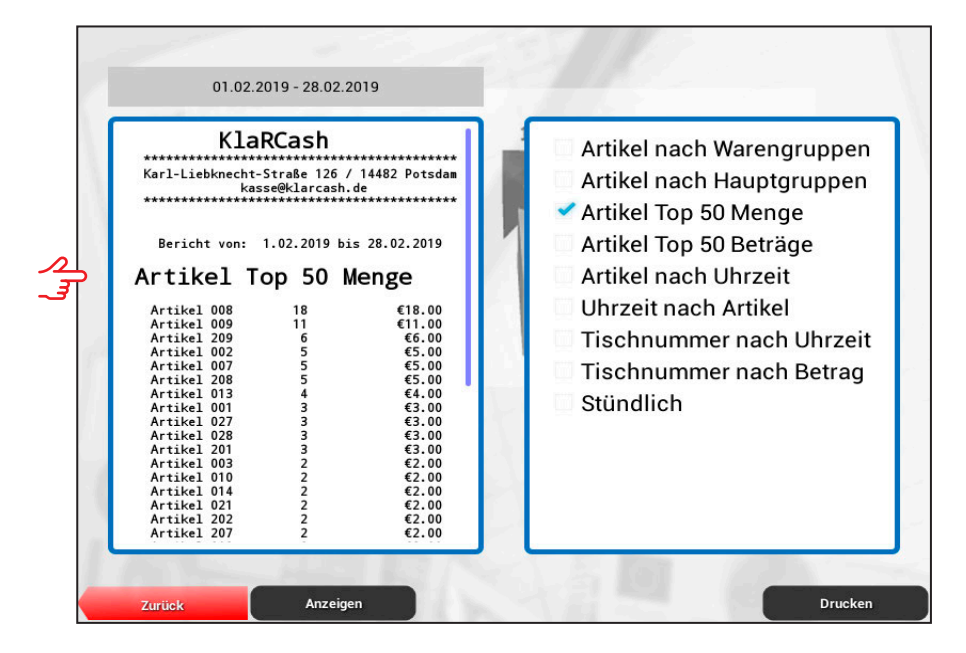

#### <span id="page-20-0"></span>**5.1 Basiseinstellungen des KlaRCash-Reporters**

Die wesentlichen Basiseinstellungen werden in KlaRCash vorgenommen, wie:

- 1. Bondrucker stellen Sie in der "Druckertabelle" ein
- 2. A4-Drucker-Adresse (IP-Adresse) stellen Sie in den "Generellen Merkmalen" ein
- 3. Startuhrzeit des Gastrotags stellen Sie in den "Generellen Merkmalen" ein

**HINWEIS** Sind Ihnen die obigen Einstellungen nicht geläufig, dann nehmen Sie bitte die KlaRCash Fachhandelsanleitung zur Hand und lesen diese nach.

Im Funktionsbereich "Einstellung" werden die E-Mail-Adressen hinterlegt die verwendet werden sollen.

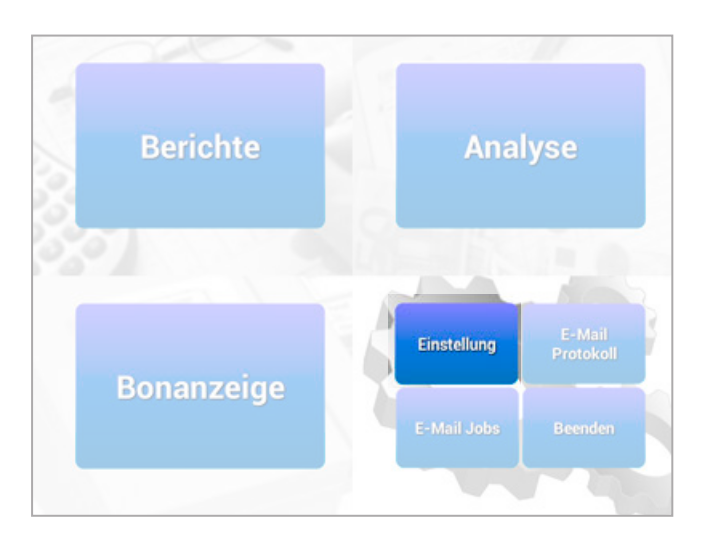

Vorgang:

1. Tippen Sie auf den Button [Einstellungen]

2. Folgender Dialog wird zur Eingabe einer E-Mail-Adresse angezeigt

(Gibt es vorhandene E-Mail-Adressen, werden diese angezeigt)

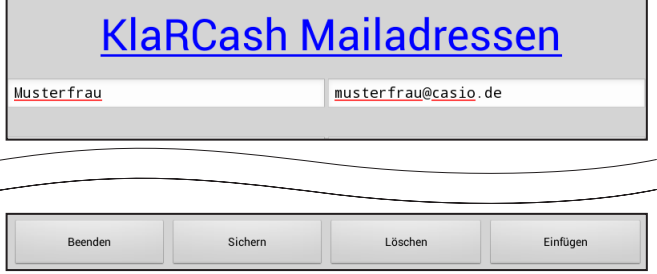

**KlaRCash Mailadressen** 1. Musterfrau musterfrau@casio.de  $2.$ w z  $\mathbf{u}$ F  $\bullet$  $\bullet$ q  $\mathbf d$  $\mathbf h$ k Fertig F š r  $\mathbf{g}$ b  $\triangle$  $\mathbf{c}$  $\mathbf{v}$  $\overline{\mathbf{n}}$  $\mathsf{m}$ ♦  $\overline{\mathbf{x}}$ ?123  $\geq$ 

3. Tippen Sie auf den Button [Einfügen] und die Tastatur wird eingeblendet

4. Im linken der beiden Eingabefelder, geben Sie einen beliebigen Namen oder eine beliebige Bezeichnung ein

5. Im rechten Eingabefeld wird die dazugehörige E-Mail-Adresse eingegeben.

6. Betätigen Sie nun den Button [Fertig] und den Button [Sichern].

#### <span id="page-22-0"></span>**6.1 Automatisiert Berichte versenden**

Im Funktionsbereich "E-Mail-Jobs" besteht die Möglichkeit Berichte per E-Mail an einen oder bis zu max. drei Empfänger automatisch zu versenden. Dieser Versand kann zum Beispiel täglich zu einer bestimmten Uhrzeit oder wöchentlich oder monatlich an einem bestimmten Wochentag erfolgen.

Für das Anlegen von E-Mail-Jobs müssen zuerst in KlaRCash nachfolgende Funktionen eingestellt werden.

Vorgang:

- 1a. Legen Sie eine Taste [#411] Kettenbericht an (Einzelkasse)
- 1b. Legen Sie eine Taste[#413] Netzwerk-Kettenbericht (Kassenverbund)
- 2. Legen Sie eine Taste [#400] mit der Programmnummer "Zeitgeber" an
- 3. Betätigen Sie die Taste [Zeitgeber] und nachfolgender Dialog erscheint
- 4. Tippen Sie den Button [Neuer Eintrag]

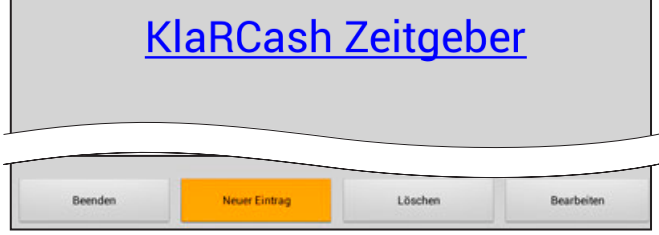

5. Geben Sie jetzt die gewünschte Bezeichnung, hier "Rep.Mail", und die gewünschten Werte für Startzeit; Intervallzeit und Intervall ein

6. Bei der Option "Aktion" wählen Sie den Auswahlpunkt "Berichte" bzw. "Netzwerkberichte"

7. Bei der Option "Berichte" wählen Sie die unter 1a/1b angelegte Taste aus

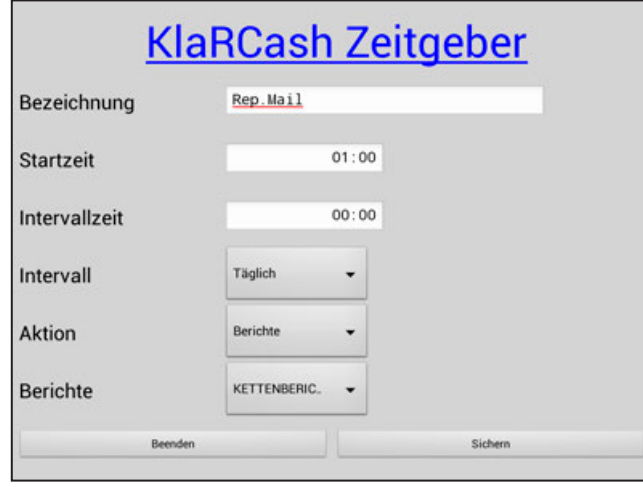

- <span id="page-23-0"></span>8. Wechsel Sie jetzt in den KlaRCash-Reporter
- 9. Tippen Sie auf den Button [E-Mail-Jobs] und nachfolgender Dialog erscheint

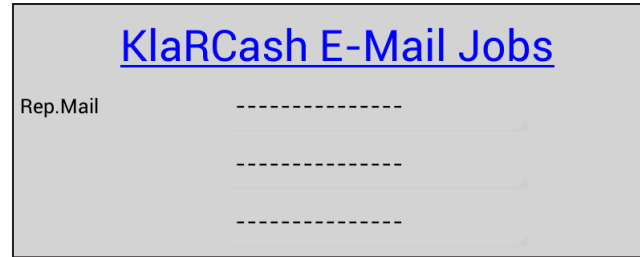

10. Tippen Sie auf die erste Zeile

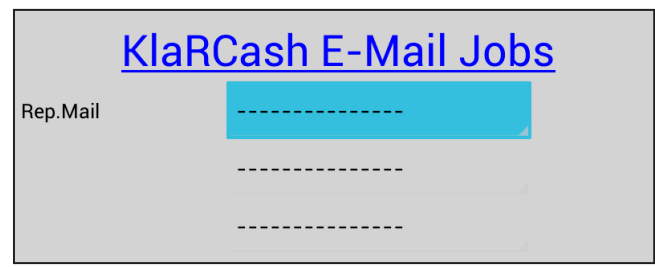

- 11. Es erscheint ein Flyout-Menü mit den vorhandenen E-Mail-Adressen
- 12. Wählen Sie die gewünschte E-Mail-Adresse aus

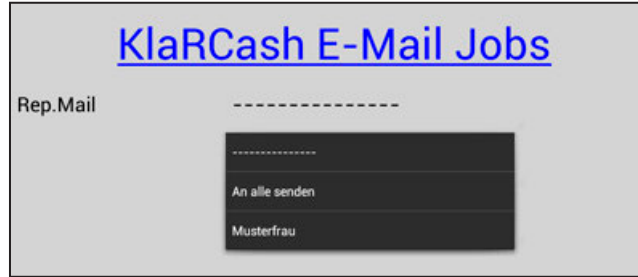

13. Wählen Sie auf die gleiche Weise, wenn gewünscht, ein oder zwei weitere E-Mail-Adressen aus und tippen dann den Button [Sichern].

#### **E-Mail-Job Ausführung:**

Bei der Ausführung des E-Mail-Jobs werden die in der Funktion "Kettenbericht" eingestellten Berichte, zu der im Zeitgeber eingestellten Zeit, an die ausgewählten E-Mail-Adressen als PDF-Datei versendet.

**HINWEIS** Das Aussehen der PDF-Datei kann in der Datei-31 angepasst werden. Ein Logo für den A4-Druck kann ebenfalls angelegt werden.

#### <span id="page-24-0"></span>**7.1 Den E-Mail-Versand protokollieren**

Mit dieser Funktion ist es möglich den kompletten Versand von E-Mails zu protokollieren.

Beim ersten Aufruf müssen die "Login Daten" für den KlaRCash-Mailserver erfasst bzw. eingetragen werden.

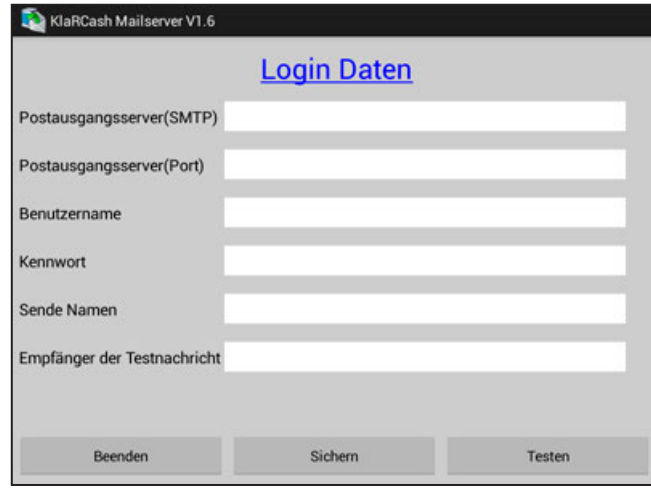

Die möglichen Eingaben hier, entsprechen typischen Werten für Postausgangsserver. Im Folgenden drei Beispiele für GMAIL, GMX und WEB.DE.

#### **Der Mailversand erfolgt NUR verschlüsselt (!), daher sind nur SSL-Ports zulässig!**

GMAIL: SMTP-Postausgangsserver: smtp.googlemail.com PORT-Postausgangsserver: SSL = 465 Benutzername: "Name"@gmail.com Kennwort: Anmeldepasswort der E-Mail-Adresse vom Benutzername GMX: SMTP-Postausgangsserver: smtp.gmx.net PORT-Postausgangsserver: SSL = 465 Benutzername: "Name"@gmx.net oder gmx.org oder gmx.de etc. Kennwort: Anmeldepasswort der E-Mail-Adresse vom Benutzername

WEB.DE: SMTP-Postausgangsserver: smtp.googlemail.com PORT-Postausgangsserver: SSL = 465 Benutzername: "Name"@web.de Kennwort: Anmeldepasswort der E-Mail-Adresse vom Benutzername

#### <span id="page-25-0"></span>**<Sende Namen>:**

Hier kann eine "Name" eingetragen werden, den der Empfänger der E-Mail angezeigt bekommt.

#### **<Empfänger der Testnachricht>:**

Hier kann eine E-Mail-Adresse eingetragen werden, an die die "Testmail" versendet wird.

Nachdem Sie alle Eingaben getätigt haben, sollten Sie unbedingt der Button [Testen] betätigen um zu überprüfen ob der Test erfolgreich ist.

Ist der Test nicht erfolgreich, dann überprüfen Sie Ihre Einstellungen und Testen erneut!

War der Test erfolgreich, dann betätigen Sie den Button [Sichern] und danach den Button [Beenden].

Bei erneutem Aufruf des "E-Mail-Protokolls", wird nun der protokollierte E-Mail-Versand angezeigt. Auch der Versand der Testmail ist hier eingetragen.

Durch das Betätigen der blauen Titelzeile "EMail Protokoll" bzw. "Login Daten" können Sie zwischen diesen beiden Anzeigen hin und her Schalten.

**HINWEIS** Ein gespeichertes Kennwort (Passwort) wird aus Gründen der Sicherheit nur noch mit Sternen (\*\*\*) angezeigt.

# **Index**

# **A**

A4-Druck [24](#page-23-0) Analyse [7,](#page-6-0) [8,](#page-7-0) [19](#page-18-0) Analysefunktionen [19,](#page-18-0) [20](#page-19-0) Anzeigen [8](#page-7-0), [11,](#page-10-0) [14](#page-13-0), [20](#page-19-0)

# **B**

Bediener [18](#page-17-0) Beispiel [10](#page-9-0), [13,](#page-12-0) [18](#page-17-0), [19](#page-18-0) Analyse [19](#page-18-0) Filter [18](#page-17-0) Periode [13](#page-12-0) Tag [10](#page-9-0) Benutzername [25](#page-24-0) Bericht [8](#page-7-0), [10](#page-9-0) Berichte [7](#page-6-0), [9,](#page-8-0) [23](#page-22-0) Berichtsarten [11,](#page-10-0) [14](#page-13-0) Berichtsdrucker [8](#page-7-0), [12](#page-11-0) Bonanzeige [7](#page-6-0), [17](#page-16-0) Bondrucker [8](#page-7-0) Bonfenster [17](#page-16-0)

# **D**

Datumsansicht [17,](#page-16-0) [19](#page-18-0) Datumsfenster [10,](#page-9-0) [13](#page-12-0), [20](#page-19-0) Drucken [8](#page-7-0), [12,](#page-11-0) [15](#page-14-0) Druckertabelle [8](#page-7-0)

# **E**

Einstellung [7](#page-6-0), [21](#page-20-0) E-Mail-Adresse [24](#page-23-0) E-Mail-Jobs [24](#page-23-0) E-Mail-Konten [8](#page-7-0) E-Mail-Protokoll [25](#page-24-0) E-Mail-Versand [8](#page-7-0) Login Daten [25](#page-24-0) Empfänger [23](#page-22-0)

# **F**

Filter [17](#page-16-0), [18](#page-17-0) Filterstatus [18](#page-17-0) Filtertyp [18](#page-17-0) Filterwert [18](#page-17-0)

#### **K**

Kalendertag [10](#page-9-0) Kennwort [25](#page-24-0), [26](#page-25-0) Kettenbericht [9](#page-8-0), [10,](#page-9-0) [11](#page-10-0), [12,](#page-11-0) [14](#page-13-0), [15](#page-14-0), [24](#page-23-0)

# **L**

Login-Daten [25](#page-24-0) Logo [24](#page-23-0)

#### **M**

Mailserver [25](#page-24-0)

# **P**

Passwort [26](#page-25-0) Periode [9,](#page-8-0) [13](#page-12-0) PORT [25](#page-24-0) Postausgangsserver [25](#page-24-0)

# **R**

Rechnungsdrucker [8](#page-7-0)

# **S**

SMTP [25](#page-24-0) Startbildschirm [7](#page-6-0) Startmenü [7](#page-6-0)

# **T**

Tag [9,](#page-8-0) [17](#page-16-0), [19](#page-18-0) Toolbar [8](#page-7-0)

# **U**

Uhrzeit [23](#page-22-0)

# **V**

Vergleichsoperator [18](#page-17-0) Versand [23](#page-22-0)

#### **W**

Wochentag [23](#page-22-0)

#### **Z**

Zeitgeber [24](#page-23-0) Zeitraum [9,](#page-8-0) [13](#page-12-0), [19](#page-18-0)

# $\blacksquare$  KlaRCash  $^{\circ}$

©2017-2019 KlaRCash GmbH D-14482 Potsdam, Karl-Liebknecht-Straße 126 www.klarcash.de www.klarcash.com E-Mail: support@klarcash.de M2319

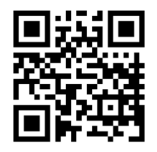